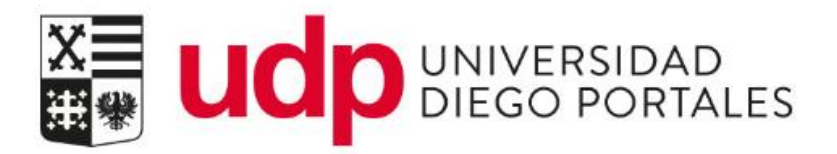

# Matricula Web Alumno Renovante Gratuidad Portal BTP

Resumen del documento

Matricula Web permite través del portal del estudiante formalizar el proceso administrativo que debe realizarse de forma anual o semestral.

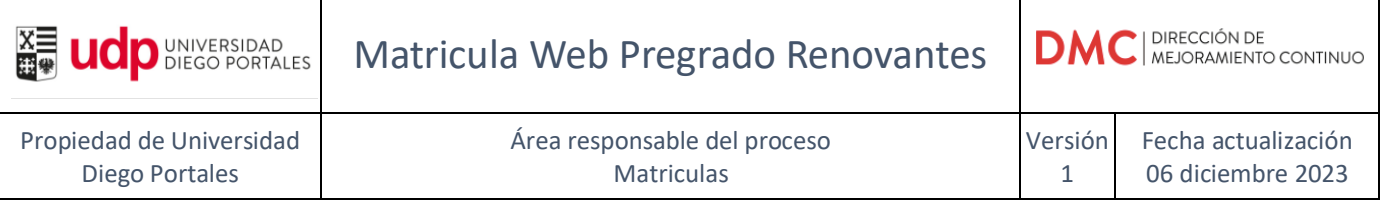

# **ÍNDICE**

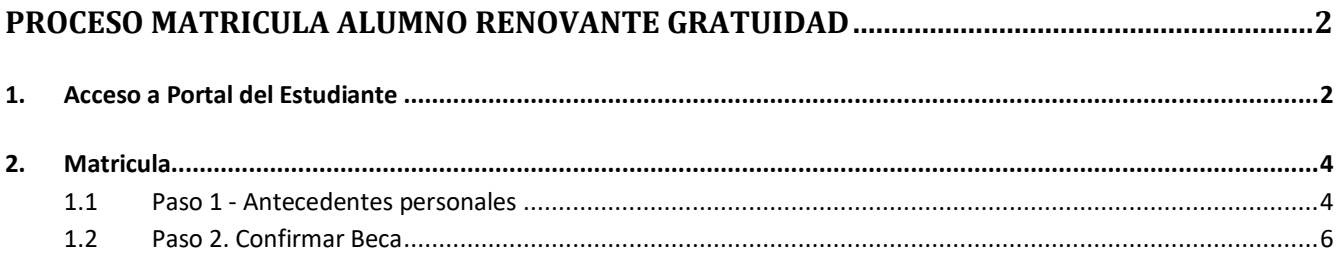

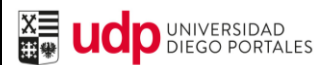

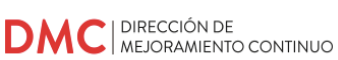

# <span id="page-2-0"></span>**PROCESO MATRICULA ALUMNO RENOVANTE GRATUIDAD**

## <span id="page-2-1"></span>1. **Acceso a Portal del Estudiante**

Para ingresar al sistema debe iniciar sesión en<https://estudiantes.udp.cl/servicios-academicos/matricula/> ingresando las credenciales (usuario y contraseña)

En caos que se requiera recuperar la contraseña, se cuenta con dos opciones:

- El link de recuperación en la misma página, mediante la opción de pregunta secreta. Una vez que responda correctamente, recibirá un mail en su correo UDP con una nueva clave.
- Contacto con mesa de ayuda al fono (562) 26762050, o escribiendo al correo mesa.ayuda@udp.cl

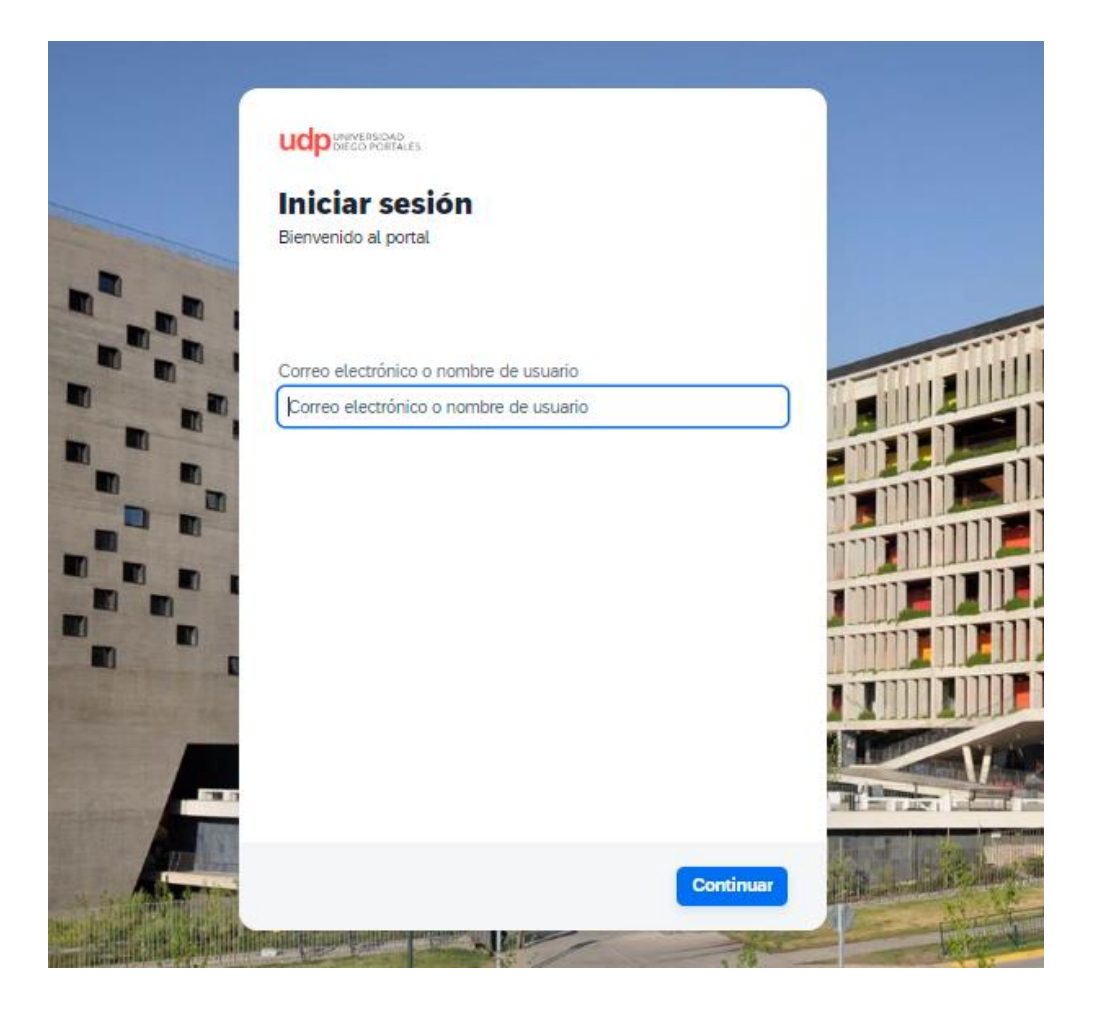

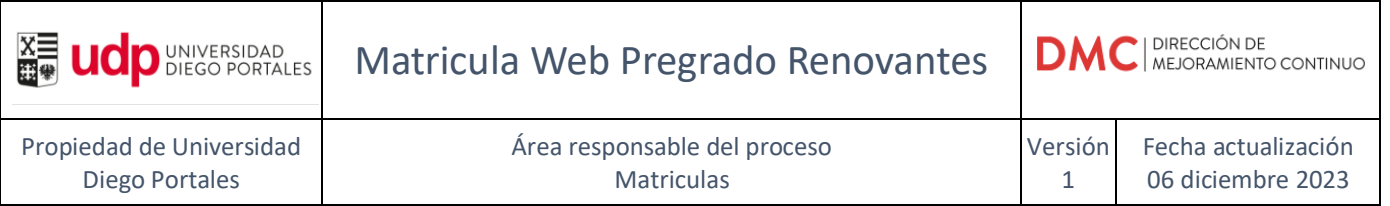

Al ingresar al Portal, el acceso por defecto es en solapa "**Estudiante – Inicio"**, donde se visualizará lo siguiente:

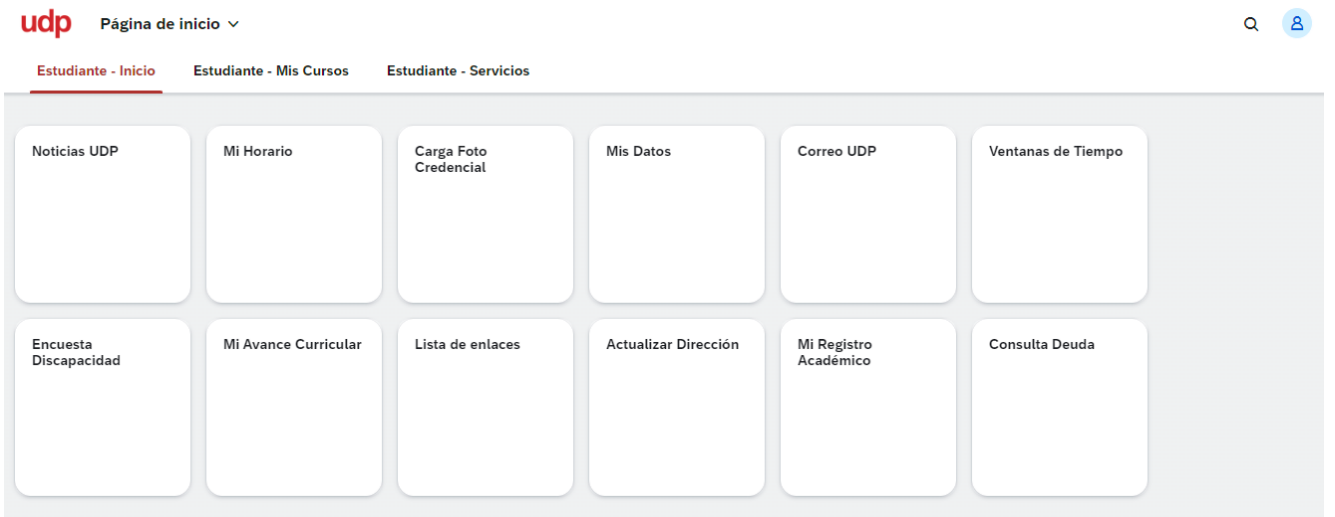

Ingresar a "**Estudiantes - Servicios**" y luego seleccionar "**Matricula Web Pregrado**".

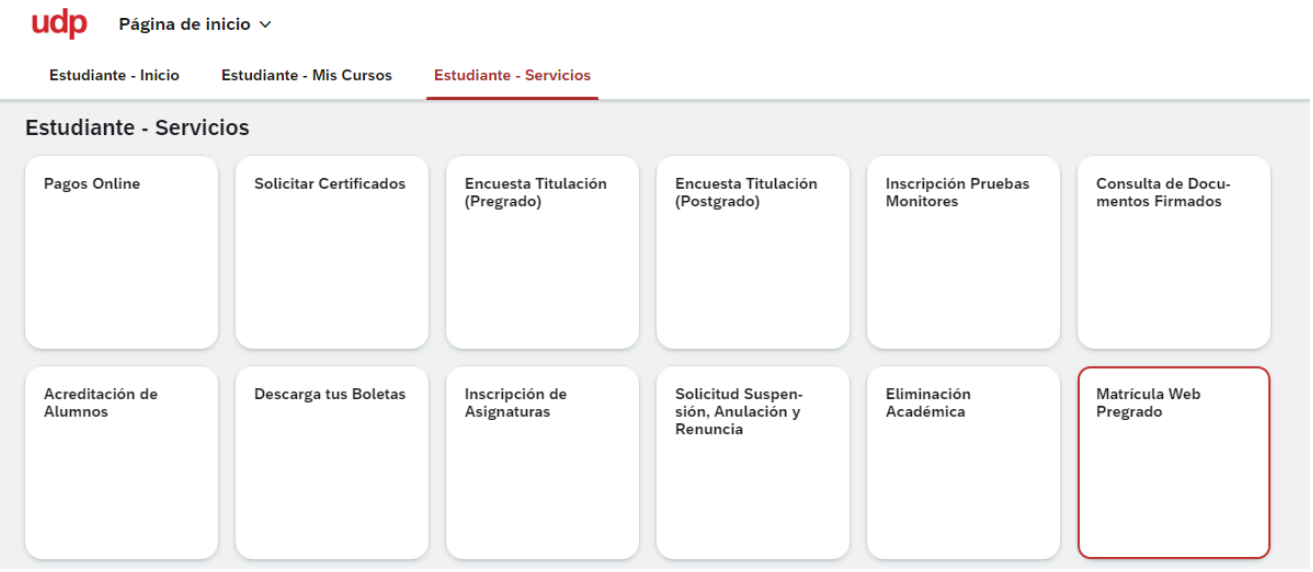

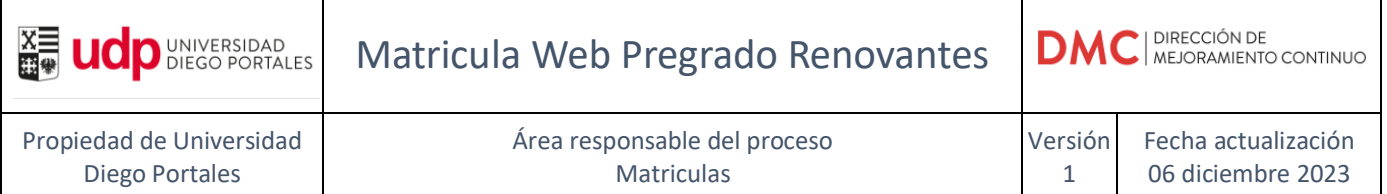

#### <span id="page-4-1"></span><span id="page-4-0"></span>2. **Matricula**

### **1.1 Paso 1 - Antecedentes personales**

En este primer paso, la información esta precargada, se deben revisar todos los datos que se deben completar y/o corregir.

Los campos marcados con \* son obligatorios.

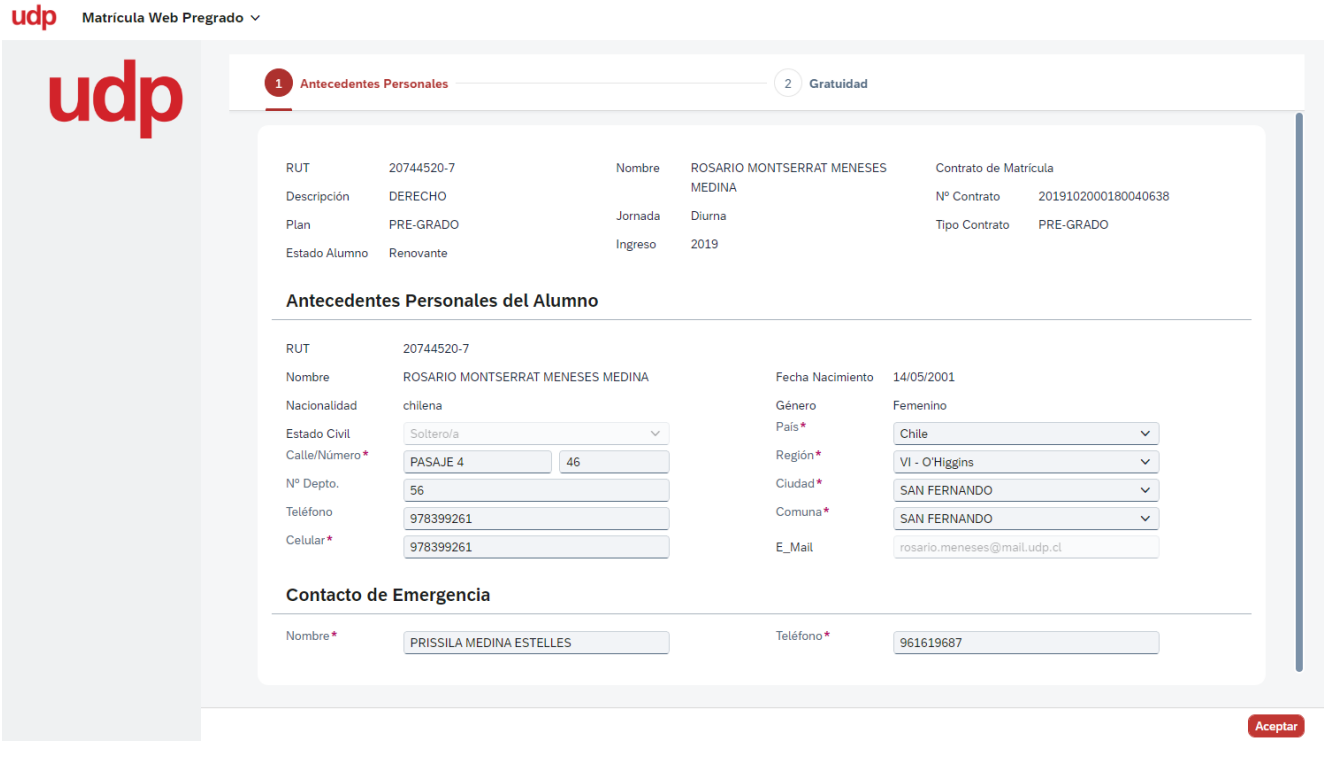

Una vez revisados y/o completados los datos, confirmar presionando "**Aceptar**".

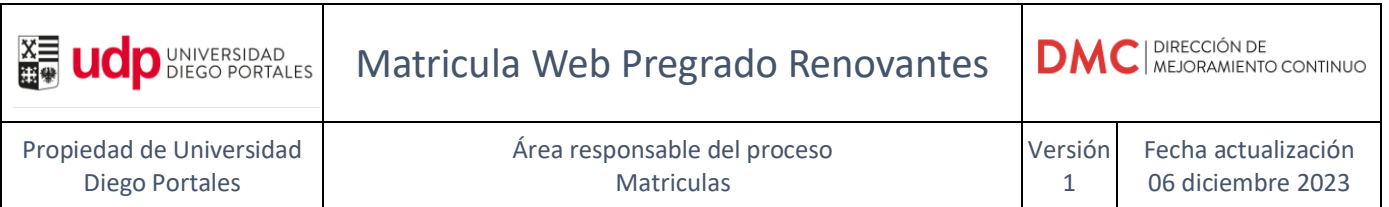

Se despliega un pop-up el cual se debe presionar "**Cerrar"** para continuar al paso 2.

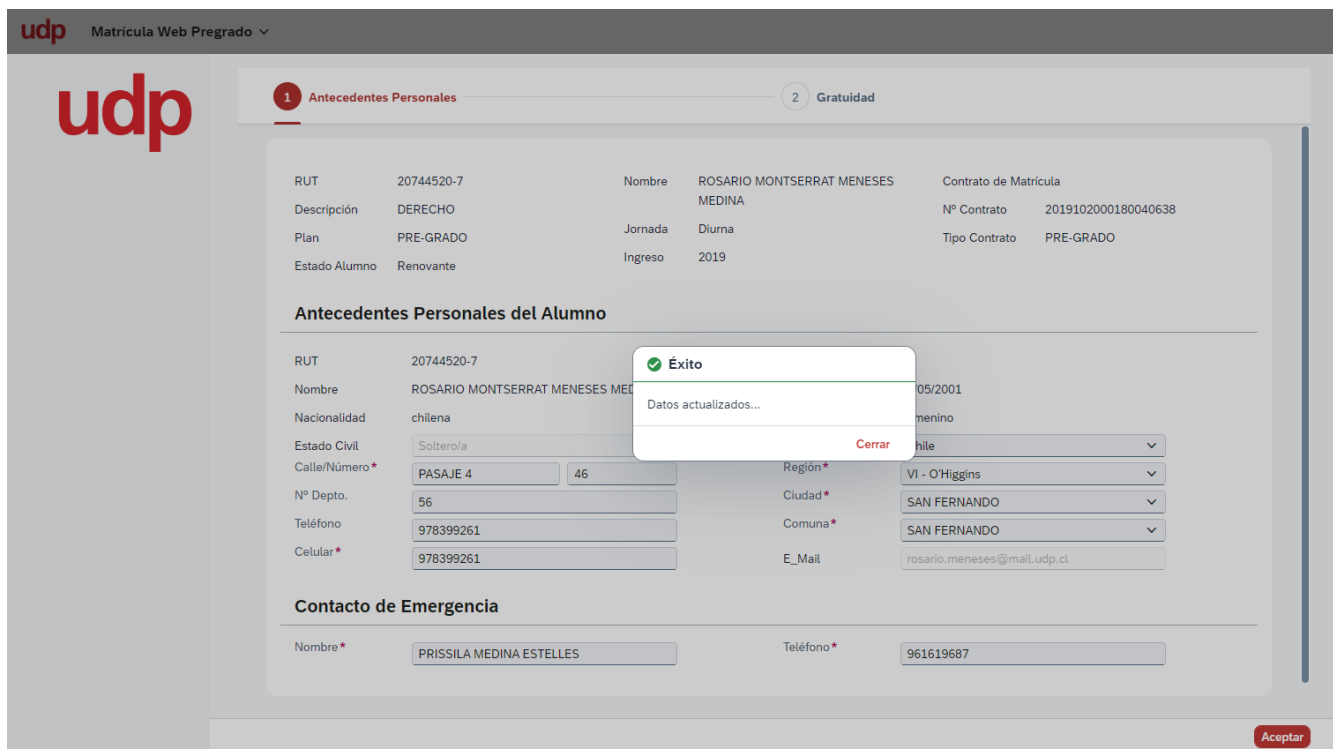

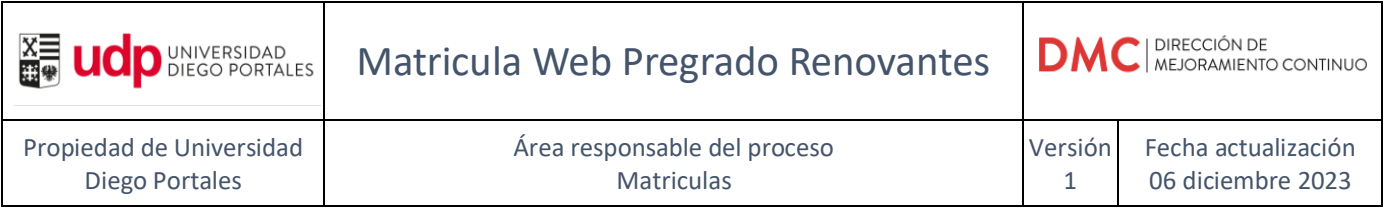

#### **1.2 Paso 2. Confirmar Beca**

<span id="page-6-0"></span>En este paso se debe confirmar BECA presionando **"Aceptar"**

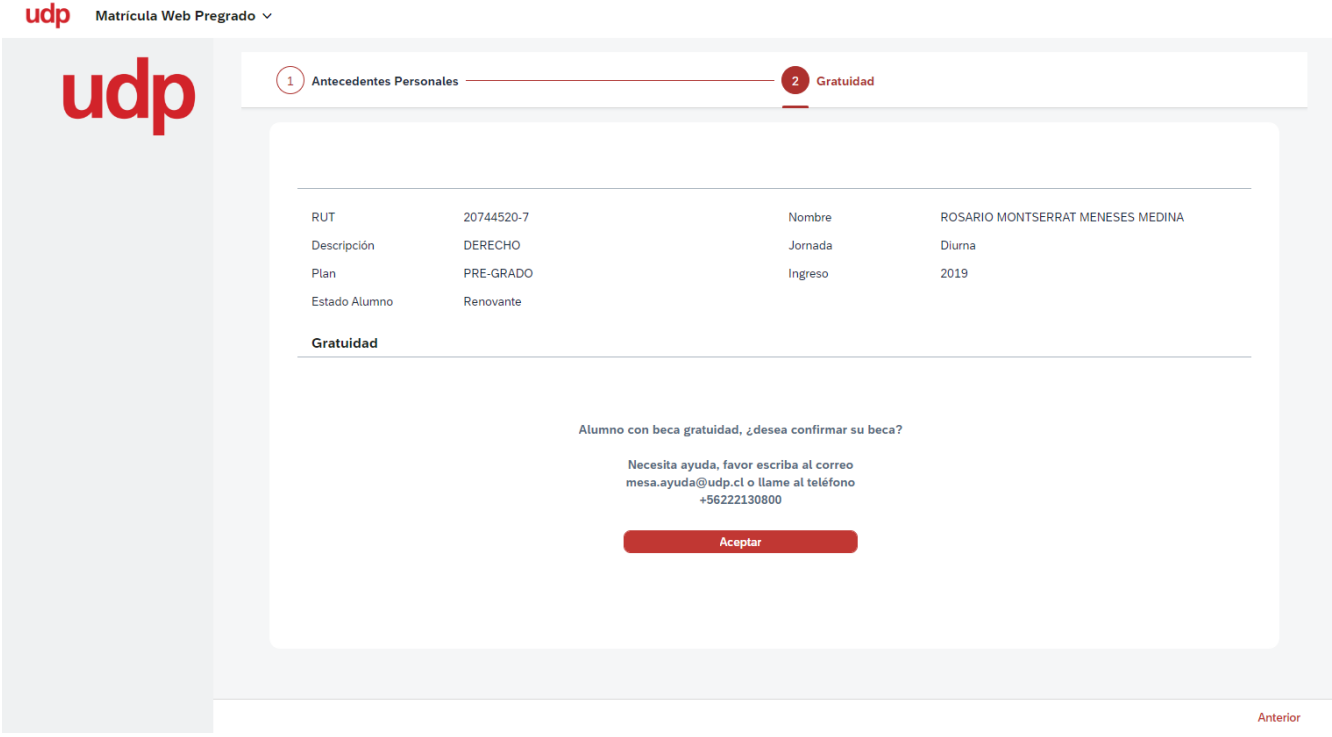

Si se requiere modificar algún dato personal, se debe presionar botón **Anterior** para volver al paso 1 o bien **Aceptar** para finalizar matricula.

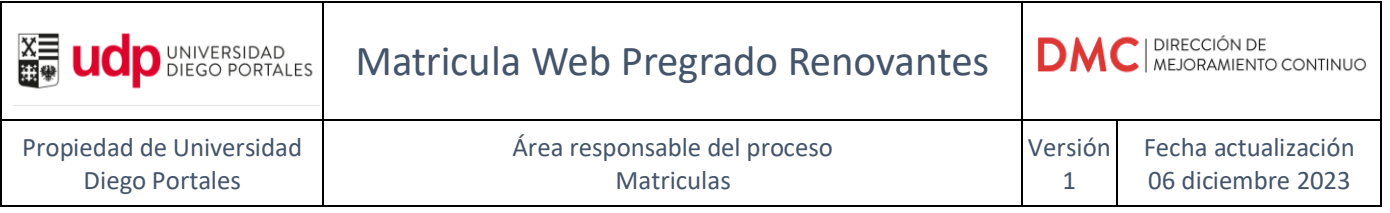

El siguiente mensaje, indica que ya se encuentra matriculado.

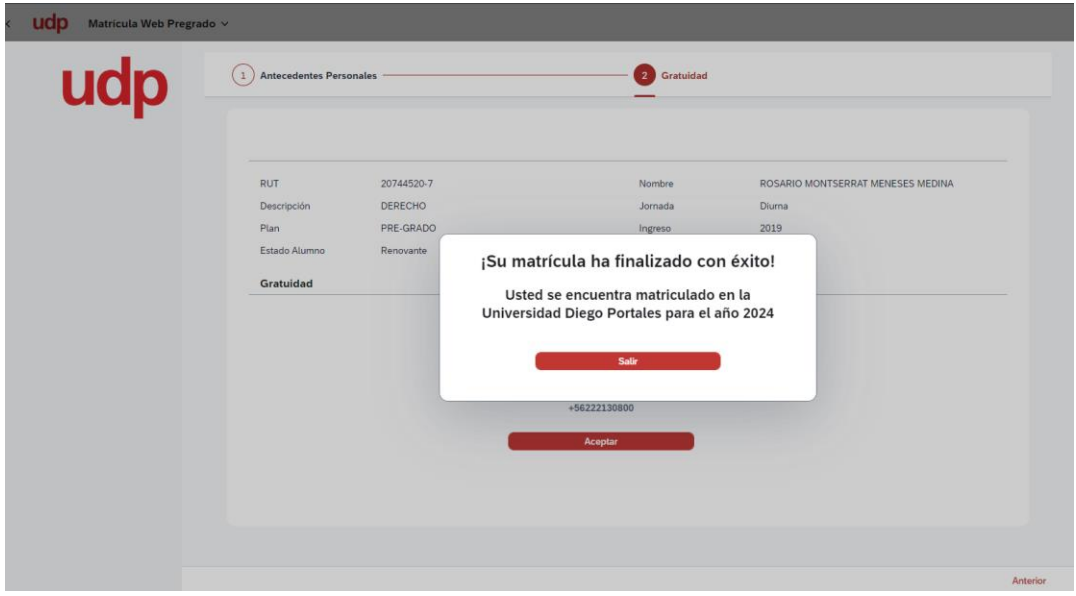

Se debe presionar **"Salir".**